# Windows Forms

Преподаватель Марченкова Е. А.

# **Создание графического**

**приложения** После установки среды <sup>и</sup> всех ее компонентов, запустим Visual Studio и создадим проект графического приложения. Для этого в меню выберем пункт File (Файл) и в подменю выберем New - > Project (Создать - > Проект). После этого перед нами откроется диалоговое окно создани

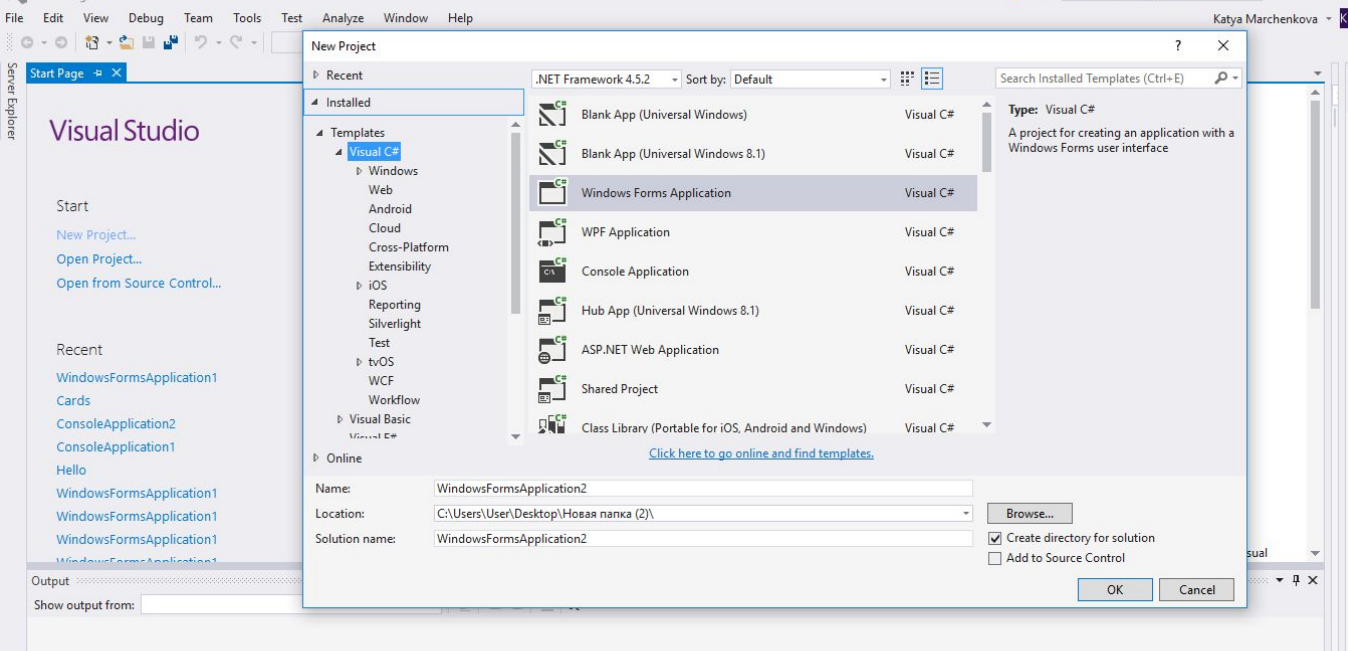

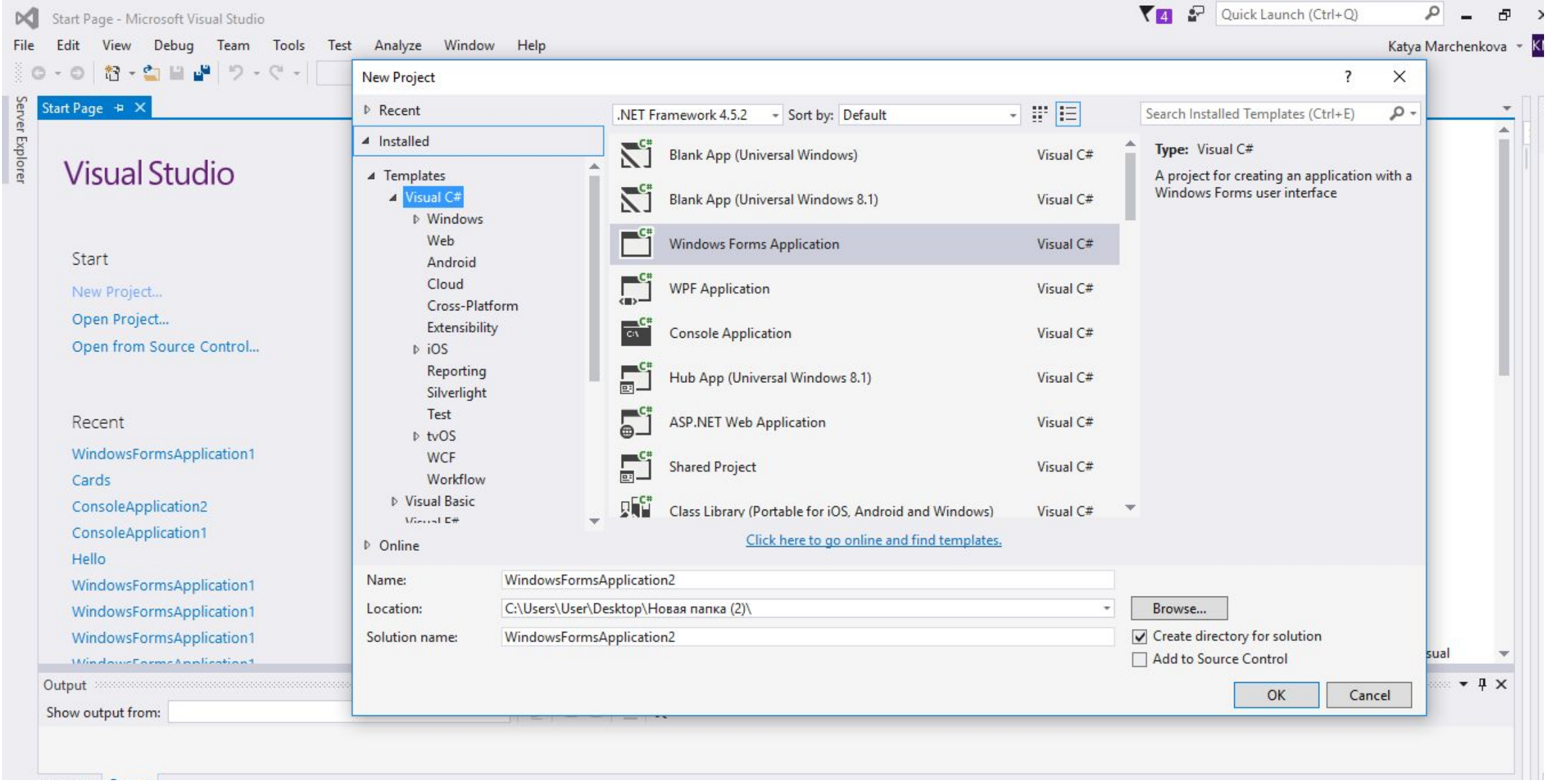

После этого Visual Studio откроет наш проект с созданными по умолчанию файлами:

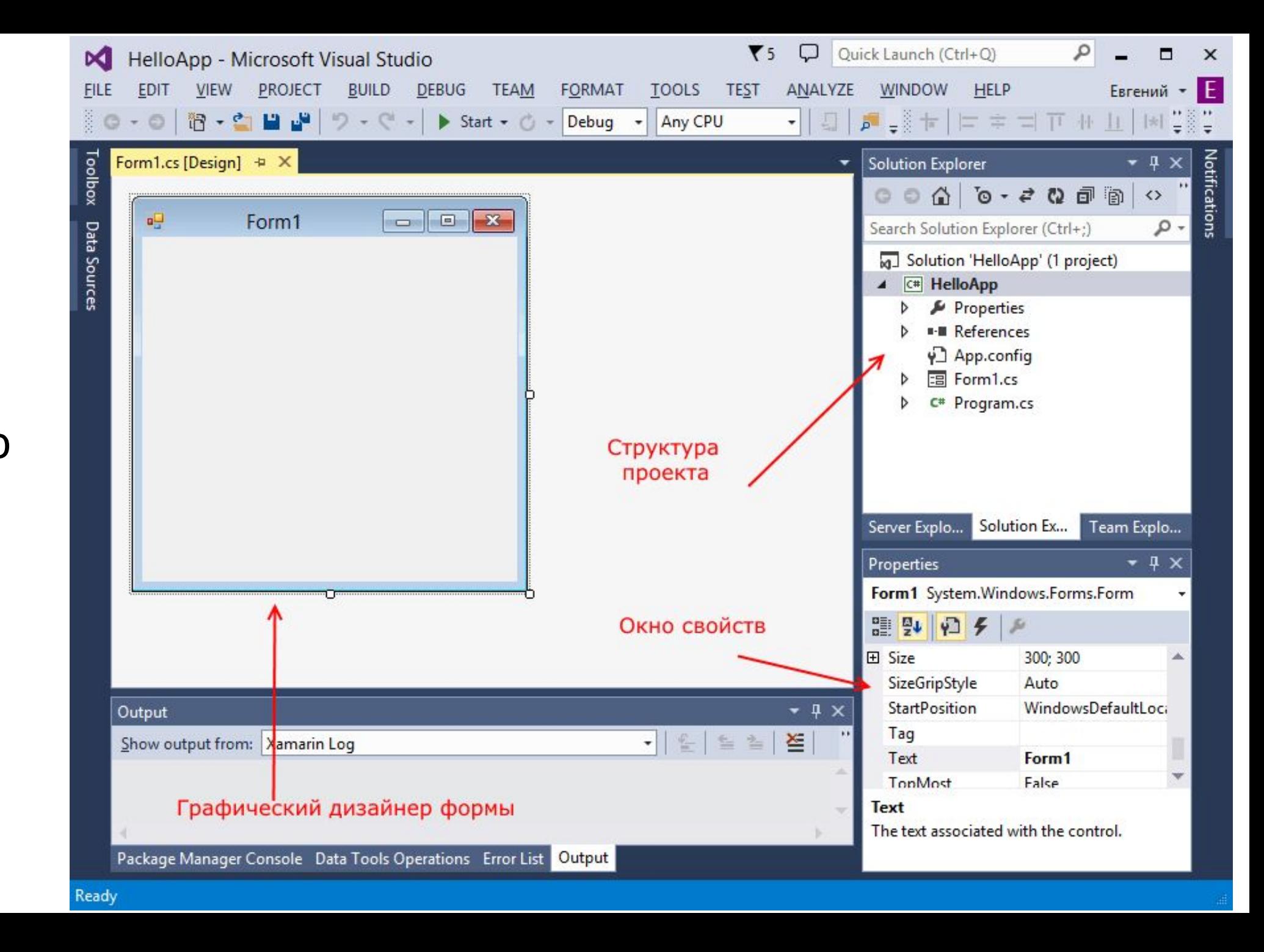

Большую часть пространства Visual Studio занимает графический дизайнер, который содержит форму будущего приложения. Пока она пуста и имеет только заголовок Form1. Справа находится окно файлов решения/проекта - Solution Explorer (Обозреватель решений). Там и находятся все связанные с нашим приложением файлы, в том числе файлы формы Form1.cs.

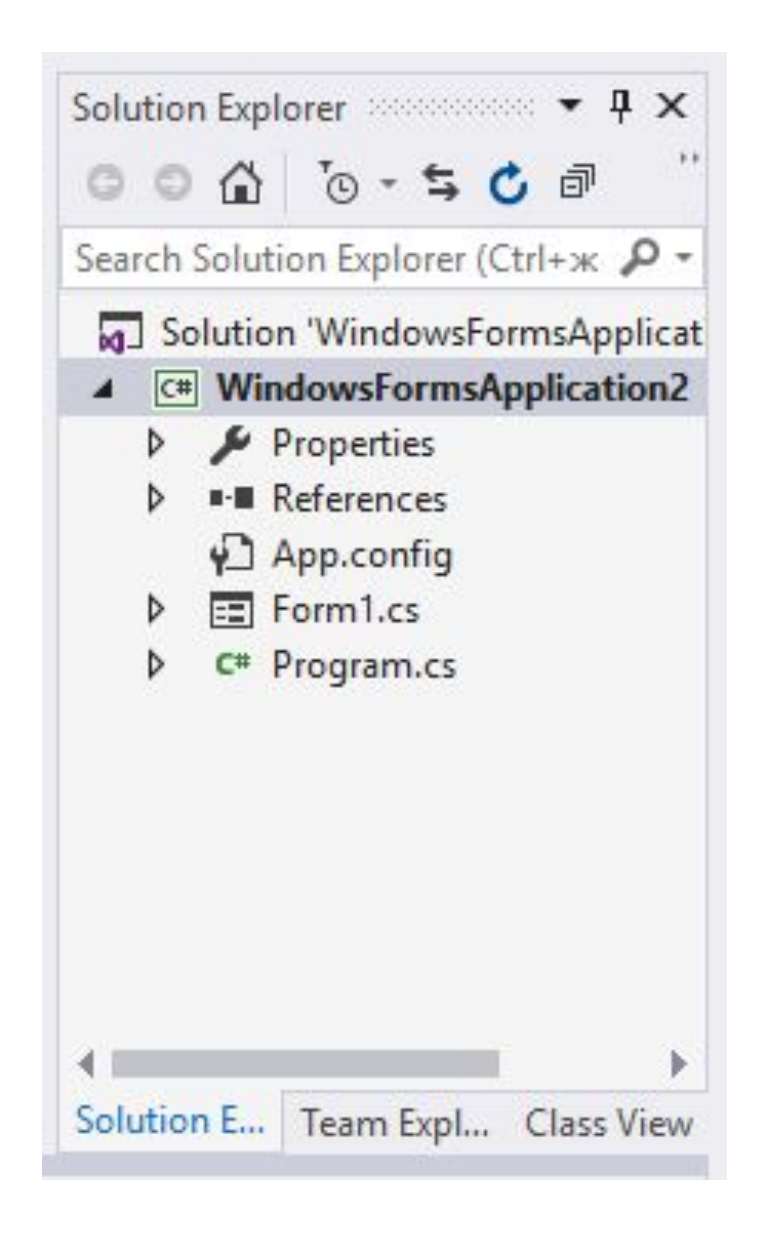

Внизу справа находится окно свойств - Properties. Так как у меня в данный момент выбрана форма как элемент управления, то в этом поле отображаются свойства, связанные с формой.

Теперь найдем в этом окне свойство формы Text и изменим его значение на любое другое:

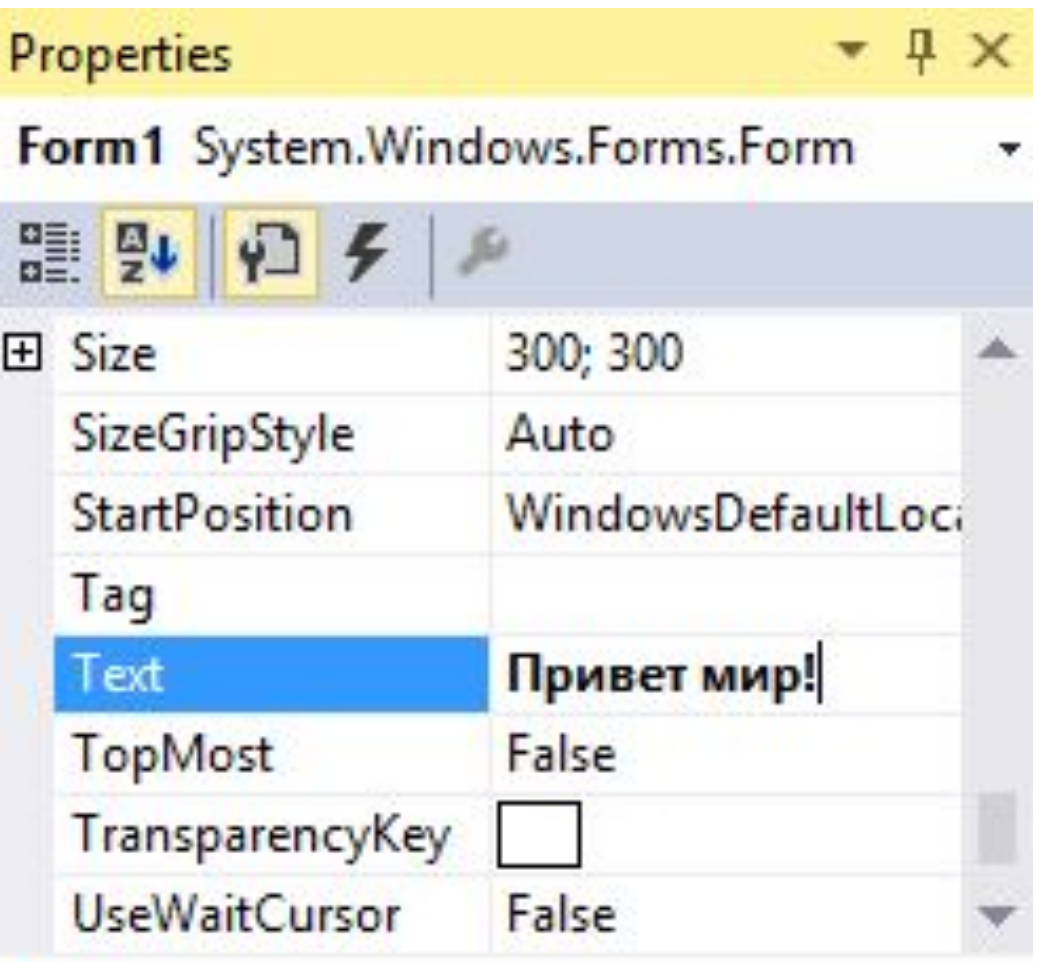

#### **Text**

The text associated with the control.

Таким образом мы поменяли заголовок формы. Теперь перенесем на поле какойнибудь элемент управления, например, кнопку. Для этого найдем в левой части Visual Studio вкладку Toolbox (Панель инструментов). Нажмем на эту вкладку, и у нас откроется панель с элементами, откуда мы можем с помощью мыши перенести на форму любой

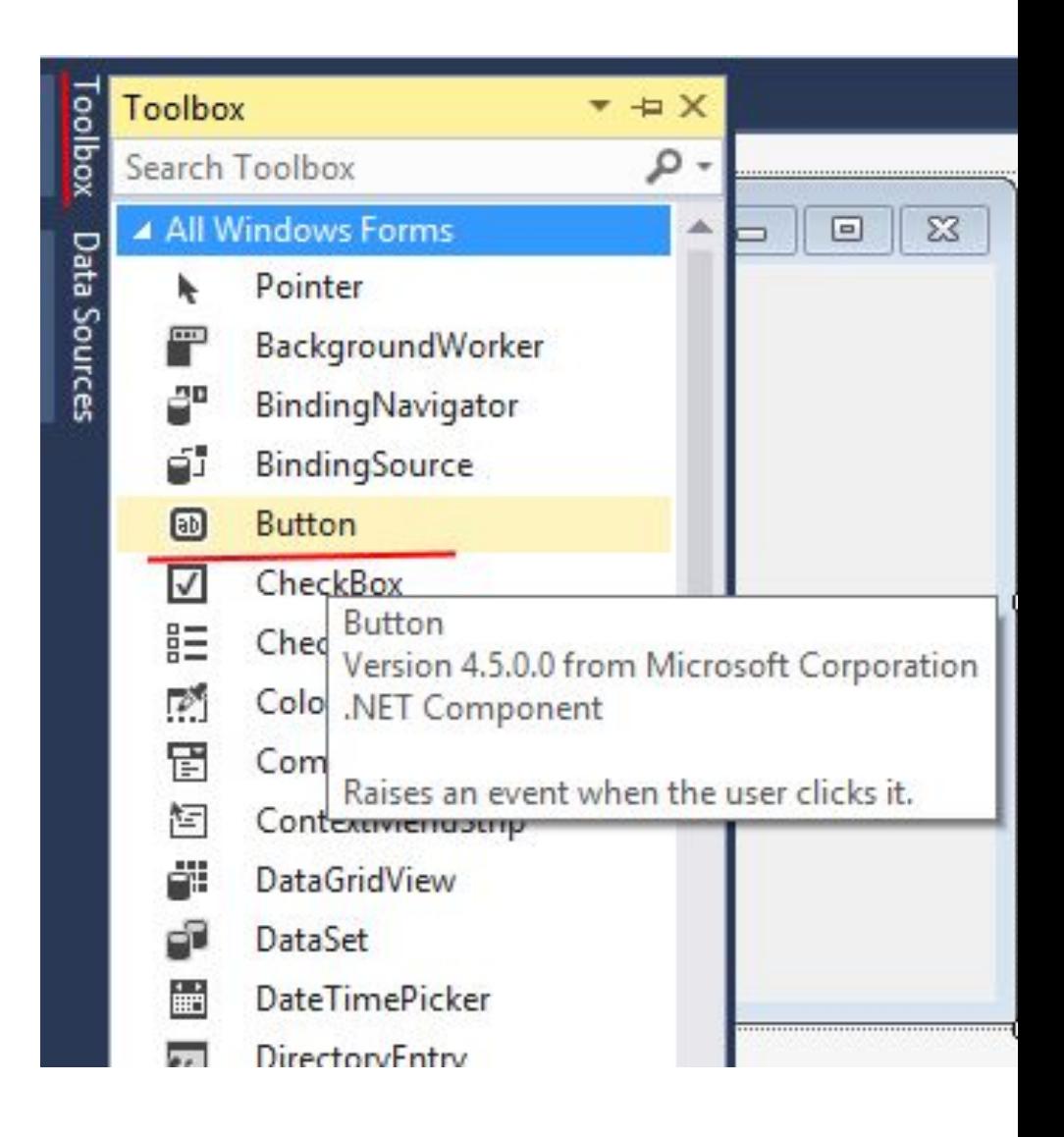

```
•Добавим вывод сообщения по нажатию кнопки, изменив код
       следующим образом:
namespace HelloApp
   public partial class Form1 : Form
 {
     public Form1()
\left\{\begin{array}{c} \end{array}\right\} InitializeComponent();
 }
    private void button1 Click(object sender, EventArgs e)
\left\{\begin{array}{c} \end{array}\right\} MessageBox.Show("Привет");
 }
```
{

}

}

#### **Запуск приложения**

•Чтобы запустить приложение в режиме отладки, нажмем на клавишу F5 или на зеленую стрелочку на панели Visual Studio. После этого запустится наша форма с одинокой кнопкой. И если мы нажмем на кнопку на форме, то нам будет отображено сообщение с приветствием.

•После запуска приложения студия компилирует его в файл с расширением exe. Найти данный файл можно, зайдя в папку проекта и далее в каталог bin/Debug или bin/Release

# **Работа с формами**

•Если мы запустим приложение, то нам отобразится одна пустая форма. Однако даже такой простой проект с пустой формой имеет несколько компонентов:

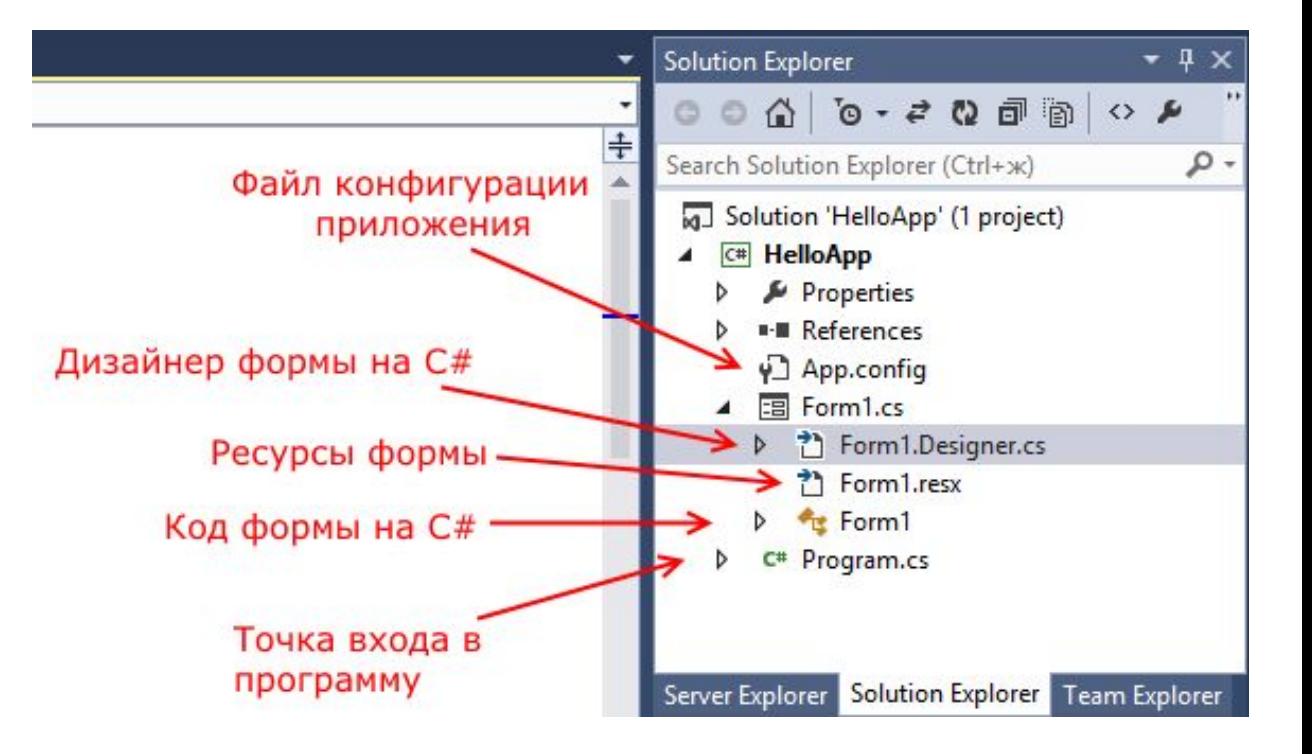

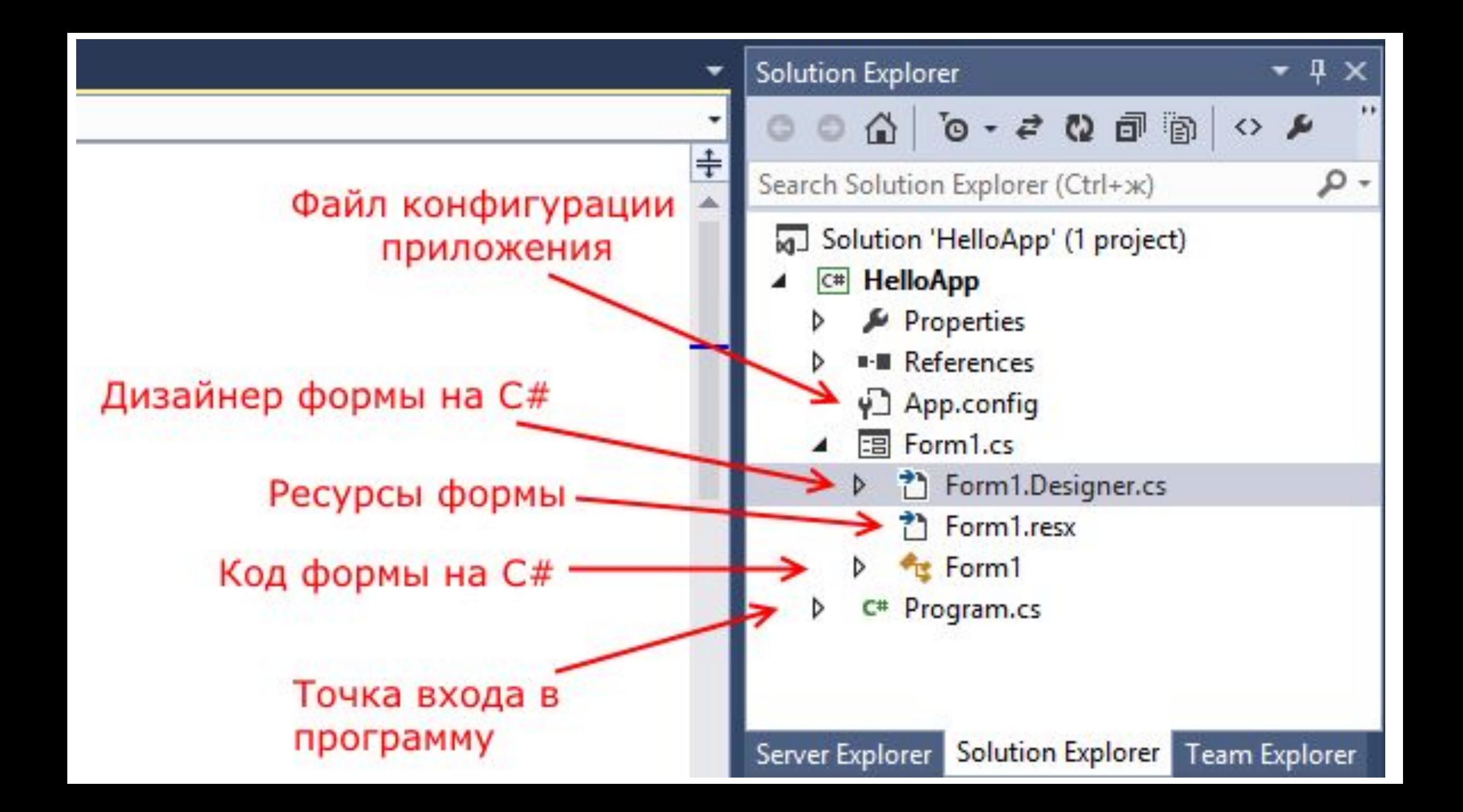

```
Несмотря на то, что мы видим только форму, но
стартовой точкой входа в графическое
приложение является класс Program, 
расположенный в файле Program.cs: namespace HelloApp
                     {
                        static class Program
                      {
                          [STAThread]
                          static void Main()
                     \left\{\begin{array}{c} \end{array}\right\} Application.EnableVisualStyles();
                            Application.SetCompatibleTextRenderingDefault(false);
                           Application.Run(new Form1());
                      }
                      }
                     }
```
Сначала программой запускается данный класс, затем с помощью выражения Application.Run(new Form1()) он запускает форму Form1. Если вдруг мы захотим изменить стартовую форму в приложении на какую-нибудь другую, то нам надо изменить в этом выражении Form1 на соответствующий класс формы.

Сама форма сложна по содержанию. Она делится на ряд компонентов. Так, в структуре проекта есть файл Form1.Designer.cs, который выглядит примерно так:

Здесь объявляется частичный класс формы Form1, которая имеет два метода: Dispose(), который выполняет роль деструктора объекта, и InitializeComponent(), который устанавливает начальные значения свойств формы.

При добавлении элементов управления, например, кнопок, их описание также добавляется в этот файл.

- Form1.resx хранит ресурсы формы. Как правило, ресурсы используются для создания однообразных форм сразу для нескольких языковых культур. И более важный файл - Form1.cs, который в структуре
- проекта называется просто Form1, содержит код или
- программную логику формы:
- namespace HelloApp
- {public partial class Form1 : Form
	- {public Form1()
		- {InitializeComponent(); }}}
- По умолчанию здесь есть только конструктор формы, в котором просто вызывается метод InitializeComponent(), объявленный в файле дизайнера Form1.Designer.cs. Именно с этим файлом мы и будем больше работать.

С помощью специального окна Properties (Свойства) справа Visual Studio предоставляет нам удобный интерфейс  $+$   $\times$ для управления свойствам **Properties** Manus, Forms, Form : 및 및↓ | yコ <del>ダ</del> 田 (ApplicationSetting 田 (DataBindings) (Name) Form1 AcceptButton (none) AccessibleDescripti AccessibleName AccessibleRole Default AllowDrop False AutoScaleMode Font AutoScroll False 田 AutoScrollMargin  $0:0$ 田 AutoScrollMinSize 0; 0 AutoSize False

# **Программная настройка свойств**

# **Внешний вид формы** namespace HelloApp

```
 public partial class Form1 : Form
```

```
 public Form1()
```

```
\left\{\begin{array}{c} \end{array}\right\}
```
{

{

```
 InitializeComponent();
 Text = "Hello World!";
 this.BackColor =
```

```
Color.Aquamarine;
```

```
this. Width = 250;
 this.Height = 250;
```

```
 }}}
```
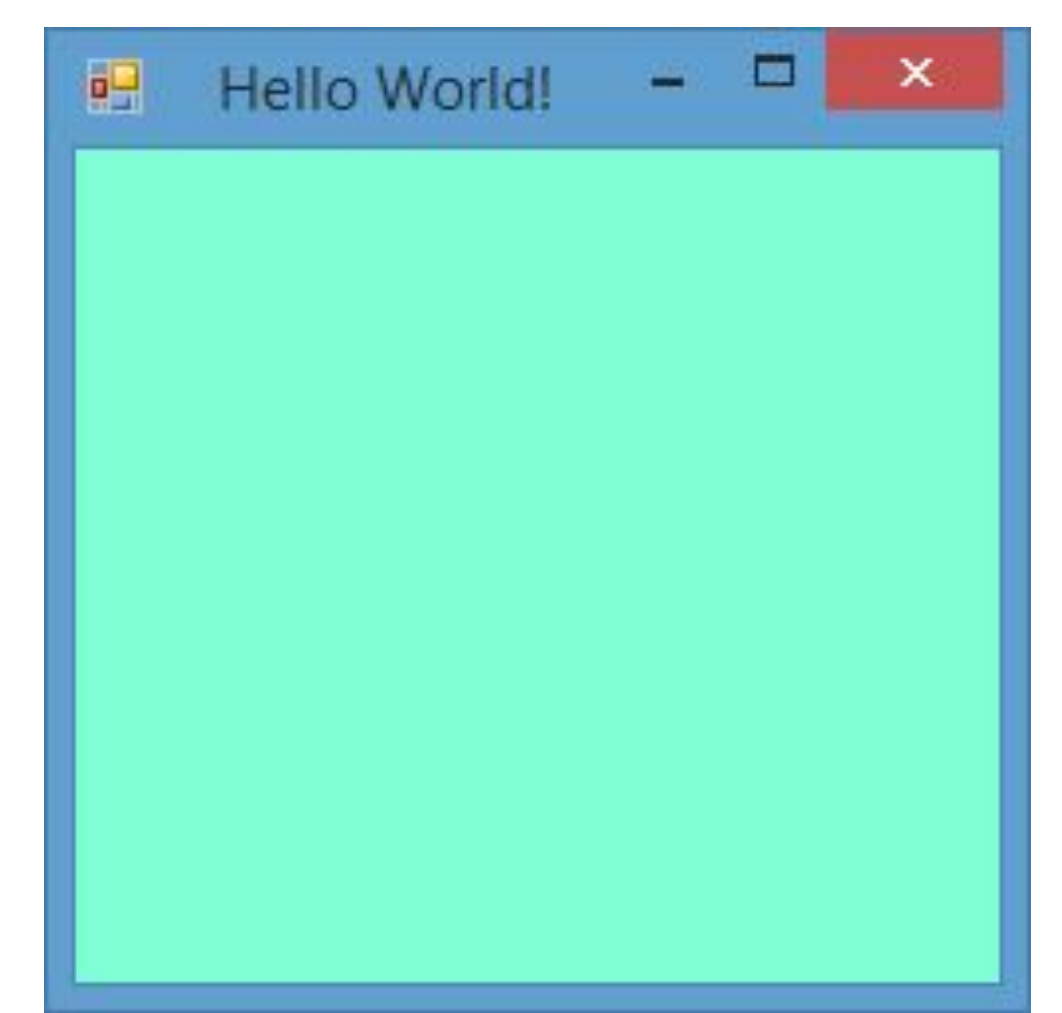

# **Установка размеров формы**

•Для установки размеров формы можно использовать такие свойства как Width/Height или Size. Width/Height принимают числовые значения, как в вышеприведенном примере. При установке размеров через свойство Size, нам надо присвоить свойству объект типа Size:

this.Size = new Size(200,150);

•Объект Size в свою очередь принимает в конструкторе числовые значения для установки ширины и высоты.

# **Начальное расположение формы**

- •Начальное расположение формы устанавливается с помощью свойства StartPosition, которое может принимать одно из следующих значений:
- **Manual:** Положение формы определяется свойством Location
- **•CenterScreen:** Положение формы в центре экрана
- **•WindowsDefaultLocation:** Позиция формы на экране задается системой Windows, а размер определяется свойством Size
- WindowsDefaultBounds: Начальная позиция и размер формы на экране задается системой Windows
- **•CenterParent:** Положение формы устанавливается в центре родительского окна

# **Установить форму в центре экрана**

#### this.StartPosition = FormStartPosition.CenterScreen;

# Фон и цвета формы

• Чтобы установить цвет как фона формы, так и шрифта, нам надо использовать цветовое значение, хранящееся в структуре Color:

this.BackColor = Color.Aquamarine;

this.ForeColor = Color.Red;

• Кроме того, мы можем в качестве фона задать изображение в свойстве BackgroundImage, выбрав его в окне свойств или в коде, указав путь к изображению:

this.BackgroundImage = Image.FromFile("C:\\Users\\Eugene\\Pictures\\3332.jpg");

Чтобы должным образом настроить нужное нам отображение фоновой картинки, надо использовать свойство BackgroundImageLayout, которое может принимать одно из следующих значений:

**None:** Изображение помещается в верхнем левом углу формы и сохраняет свои первоначальные значения

**Tile**: Изображение располагается на форме в виде мозаики

**Center:** Изображение располагается по центру формы

**Stretch:** Изображение растягивается до размеров формы без сохранения пропорций

**Zoom:** Изображение растягивается до размеров формы с сохранением пропорций

#### Например, расположим форму по центру экрана:

#### this.StartPosition = FormStartPosition.CenterScreen;

## Пример: Допустим, первая форма по нажатию на кнопку будет вызывать вторую форму.

- Во-первых, добавим на первую форму Form1 кнопку и двойным щелчком по кнопке перейдем в файл кода.
- •Во-вторых, добавим в него код вызова второй формы. У нас вторая форма называется Form2, поэтому сначала мы создаем объект данного класса, а потом для его отображения на экране вызываем метод Show:

private void button1 Click(object sender, EventArgs e)

```
Form2 newForm = new Form2();
 newForm.Show();
```
{

 $\mathbf{a}$ 

### Теперь сделаем наоборот - чтобы вторая форма воздействовала на первую.

namespace HelloApp { public partial class Form2 : Form { public Form2() InitializeComponent(); } public Form2(Form1 f) { InitializeComponent(); f.BackColor = Color.Yellow;  $\{\}$ 

Фактически мы только добавили здесь новый конструктор public Form2(Form1 f), в котором мы получаем первую форму и устанавливаем ее фон в желтый цвет.

Теперь перейдем к коду первой формы, где мы вызывали вторую форму и изменим его на следующий: Поскольку в данном

**private void button1\_Click(object sender, EventArgs e)**

```
 Form2 newForm = new 
Form2(this);
  newForm.Show();
```
**{**

**}**

Теперь после нажатия на кнопку у нас будет создана вторая форма, которая сразу изменит цвет первой формы.

случае ключевое слово this представляет ссылку на текущий объект - объект Form1, то при создании второй формы она будет получать ее (ссылку) и через нее управлять первой формой.

```
Мы можем также создавать объекты и текущей
формы:
private void button1_Click(object sender, EventArgs e)
{Form1 newForm1 = new Form1();
```
newForm1.Show();

 Form2 newForm2 = new Form2(newForm1); newForm2.Show();}

При работе с несколькими формами надо учитывать, что одна из них является главной - которая запускается первой в файле Program.cs. Если у нас одновременно открыта куча форм, то при закрытии главной закрывается все приложение и вместе с ним все остальные формы.